#### Assign Newest Application Verison

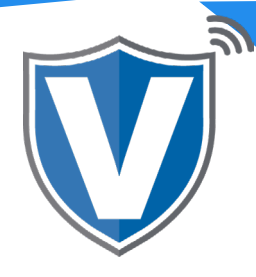

# **Step 1**

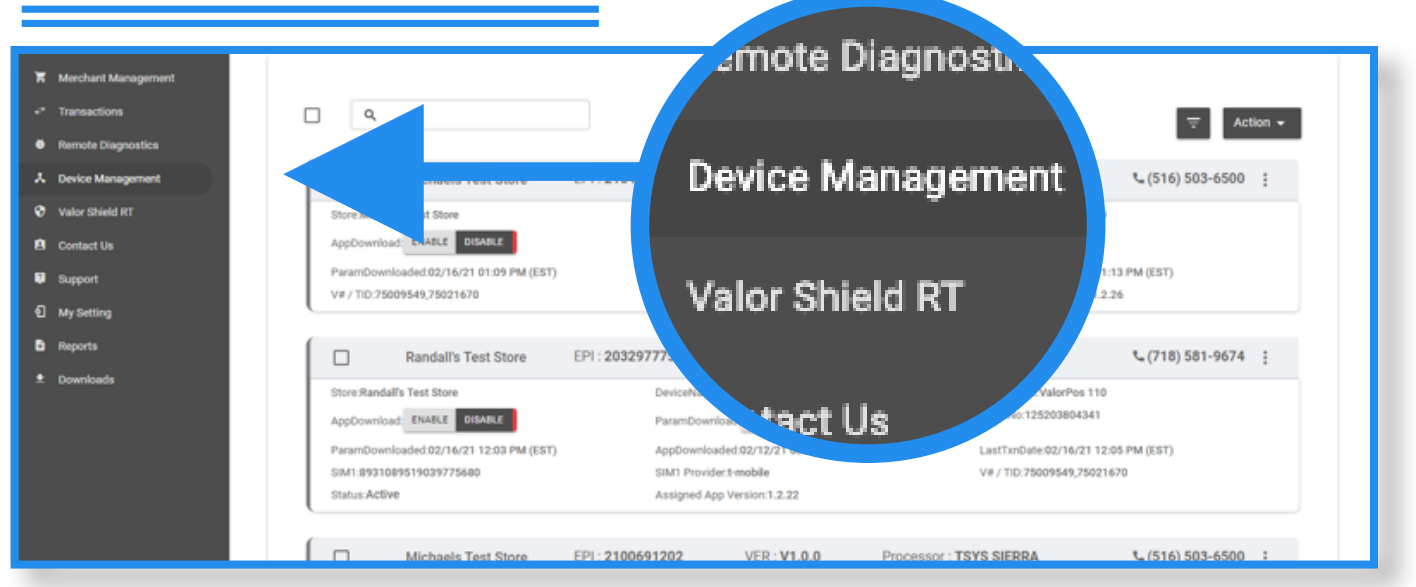

When in the portal select **Device Management** to see the device snapshots. In the header to your snapshot you will see the version the device is currently on.

#### i.e. **VER 1.2.3**

## **Step 2**

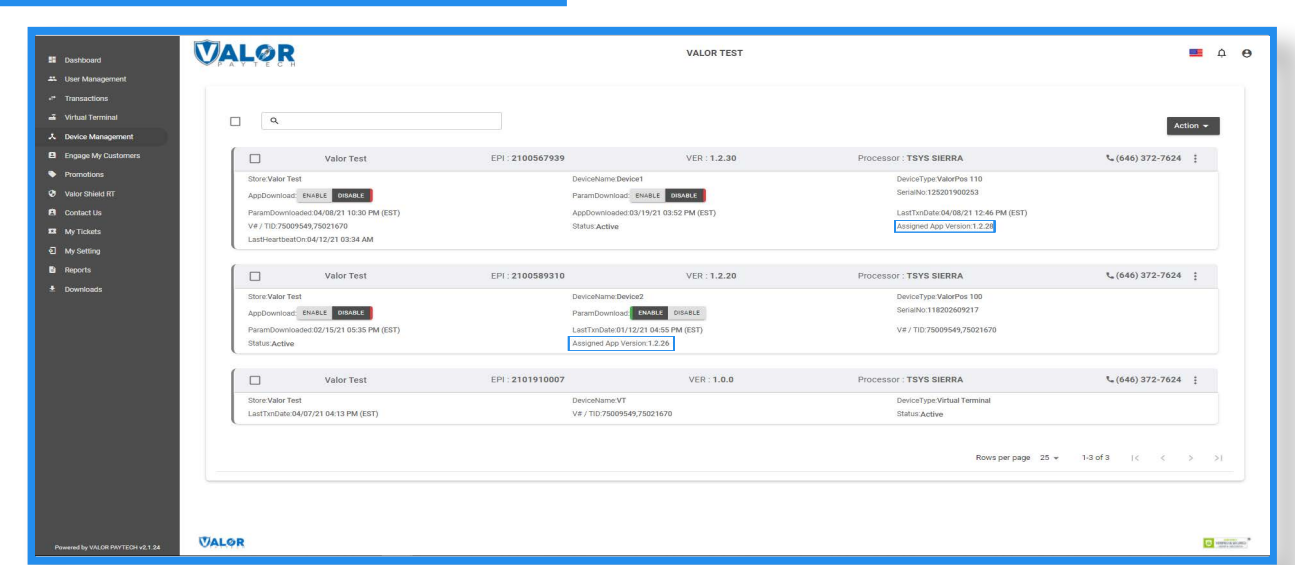

At the bottom of the snapshot you will see the assigned version of the software. If the assigned versions is old you will want to assign the newest version to take advantage of the new updates.

## **Step 3**

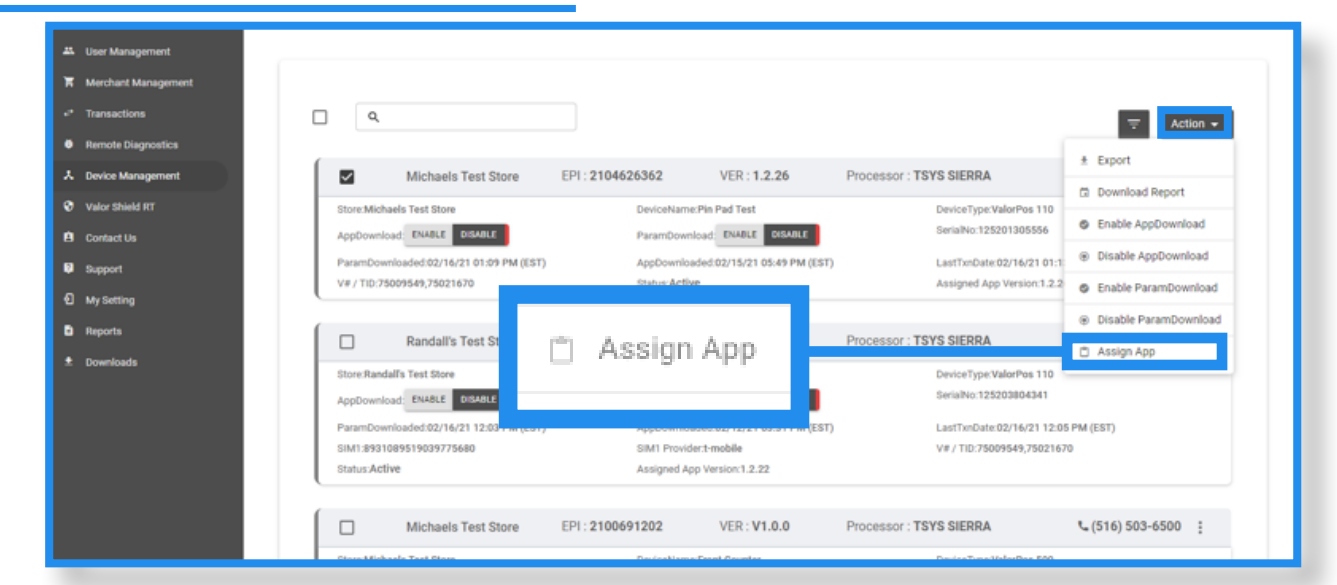

After checking off your device, select action on the top right of the screen and assign app. A drop down menu will appear with all application versions. The portal will show the most updated version at the top. Select the most up to date version.

## **Step 4**

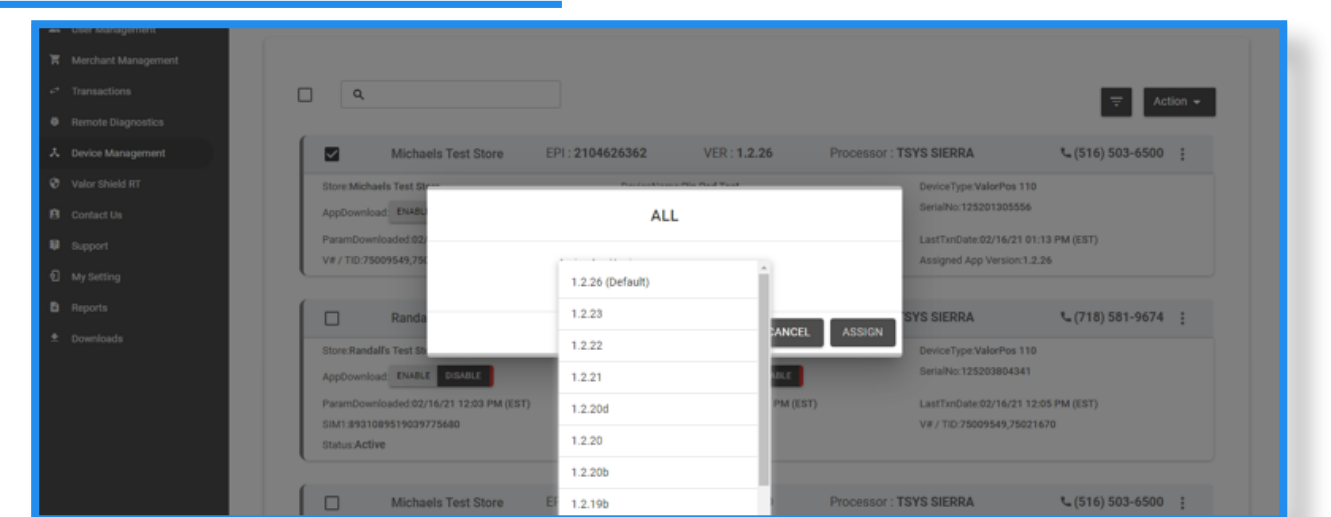

After assigning a new version, you must perform a download on the device by pressing  $\leftrightarrow$  #6  $\rightarrow$  OK Button.

ISO | PORTAL

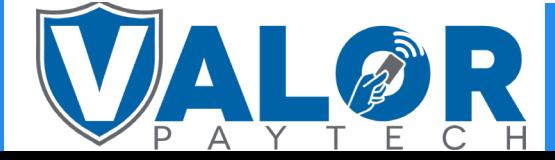